## 日本消化器内視鏡技師会 ゲストユーザー登録手順

1. ゲストユーザー登録サイトを開く <https://jgets-member.net/guest/login>

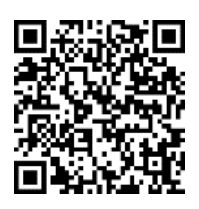

2. ログインが面右下の [ゲスト登録] をクリックする

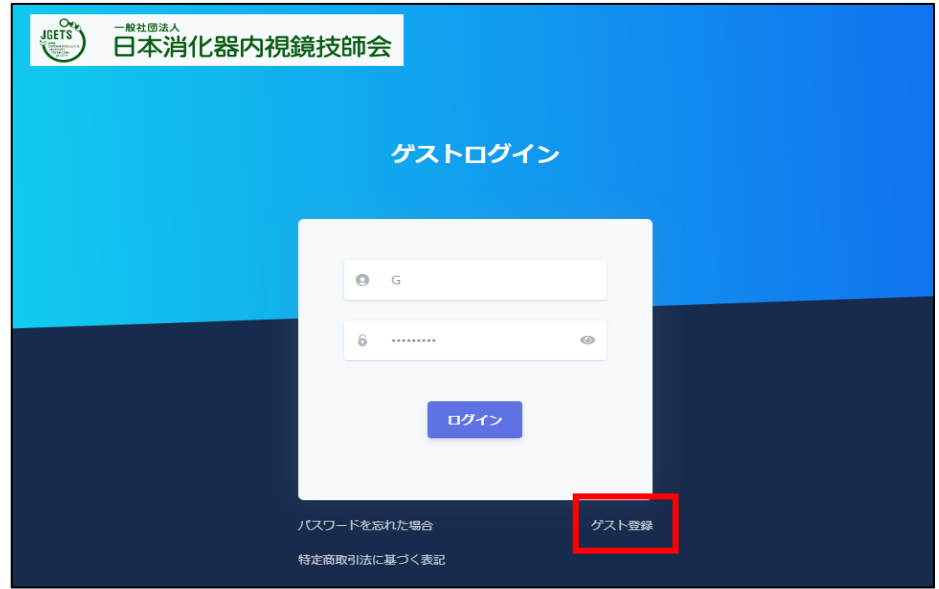

3. ゲストユーザー登録画面が開くので、必要事項を入力し、最後に [登録] をクリックする

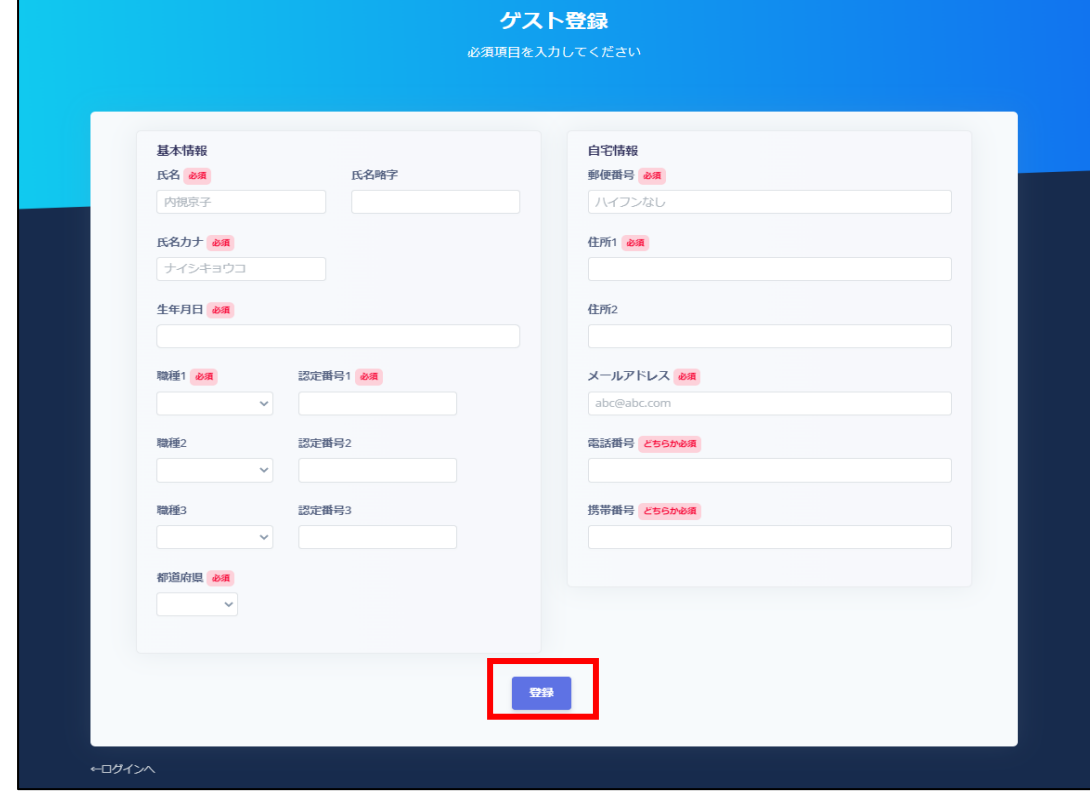

● ここでも入力したメールアドレスに確認メールが届きます。

- ⚫ また後日パスワードを忘れた場合の再設定にもこのメールアドレスが必要ですので、日常的に よく使用されているメールアドレスを登録してください。
- 携帯電話やスマートフォン等をお使いの場合、迷惑メールの対策としてメール送信元が制限され ている場合があります。 技師会からの返信メールが受信できるよう **@jgets.jp** からのメール が受信できるように設定しておいてください。
- 4. 3 で登録したメールアドレスに確認のメールが送られてきます。

件名:【一般社団法人日本消化器内視鏡技師会】ゲストログインのご案内

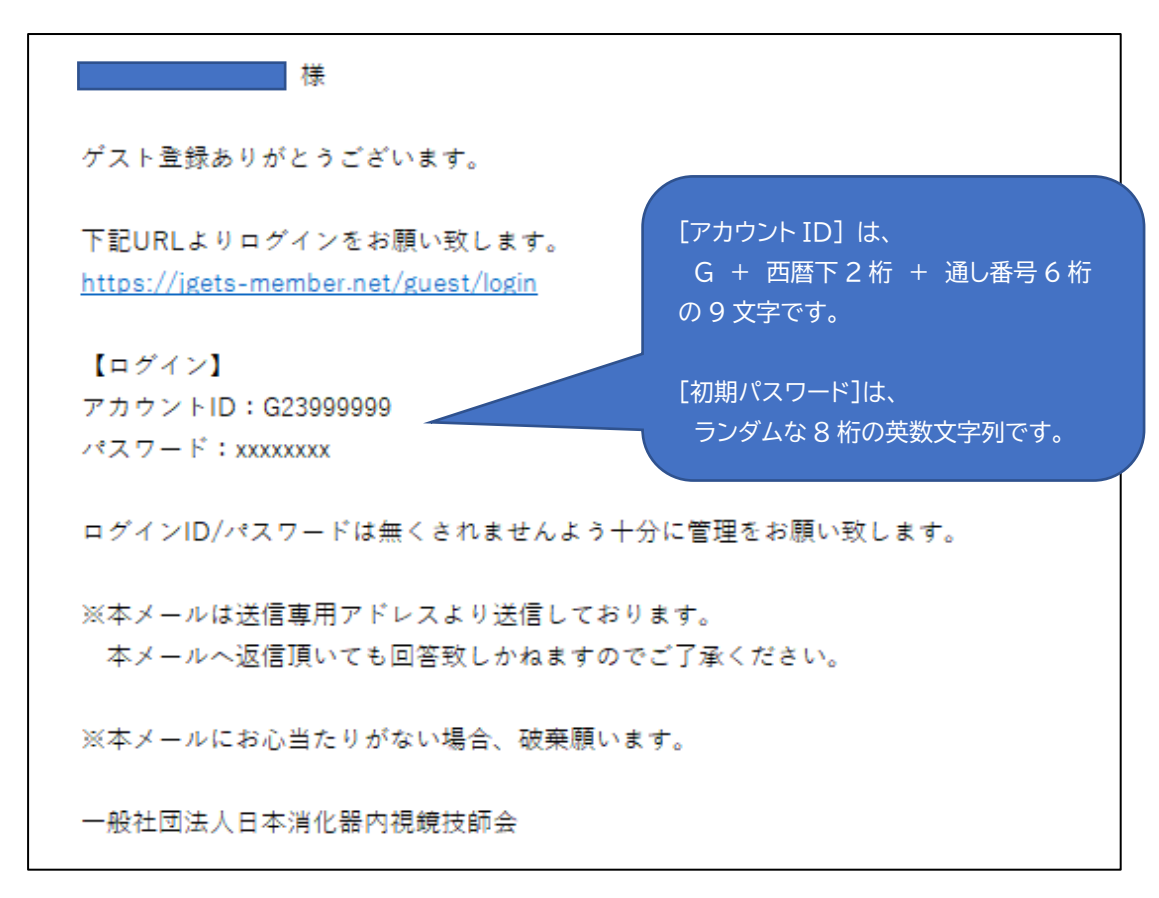

5. 登録確認

ログイン画面を開き、メールで送られてきた ID とパスワードを入力してログインできることを確認して ください。

<https://jgets-member.net/guest/login>

=========================================== ■ゲストユーザー登録に関するお問い合わせ先。 一般社団法人日本消化器内視鏡技師会 ホームページからのお問い合わせフォーム : <https://web.gogo.jp/jgets/form/contact>

メールでのお問い合わせ : info@jgets.jp

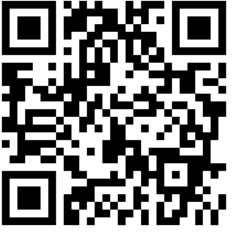

問合せ用 QR コード